[Click Here](https://ctms.contingenttalentmanagement.com/cirrusconcept/workforceportal/login.cfm) to be directed to the login page on WorkForce Portal.

Login and anytime you are prompted to allow location, select "Allow" or "Yes". This is required in order to clock in/out for a shift.

## **How-To save WorkForce Portal shortcut to your mobile device home screen**

From the login page for "Workforce Portal", select the  $\Box$  (for Apple) or the "three-dot icon" (for Android), then select "Add to Home Screen".

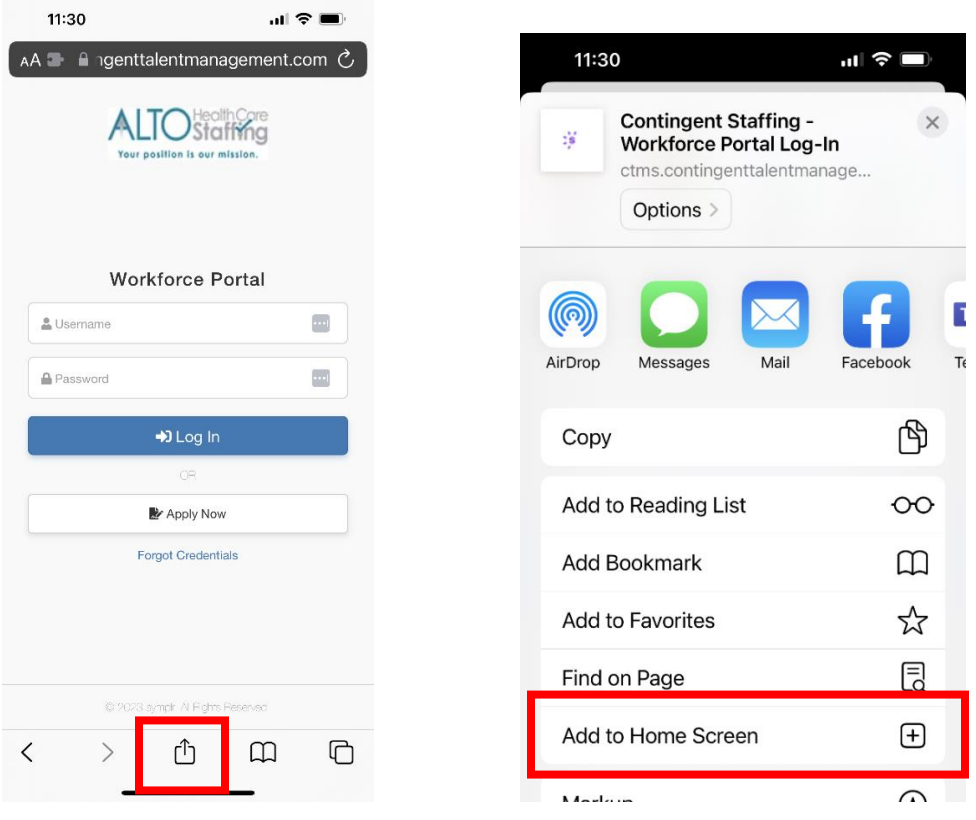

Keep the name provided or update to something that will stand out, such as "Alto Staffing Portal", then select Add

 $\circ$ 

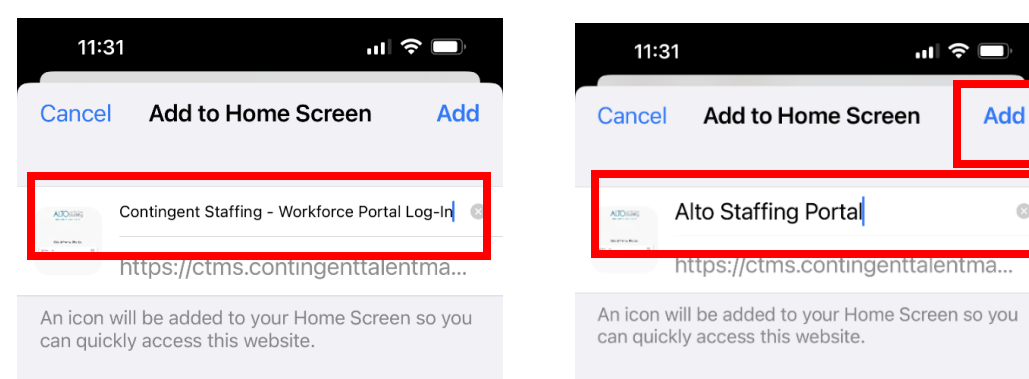

The shortcut should now show on your home screen.

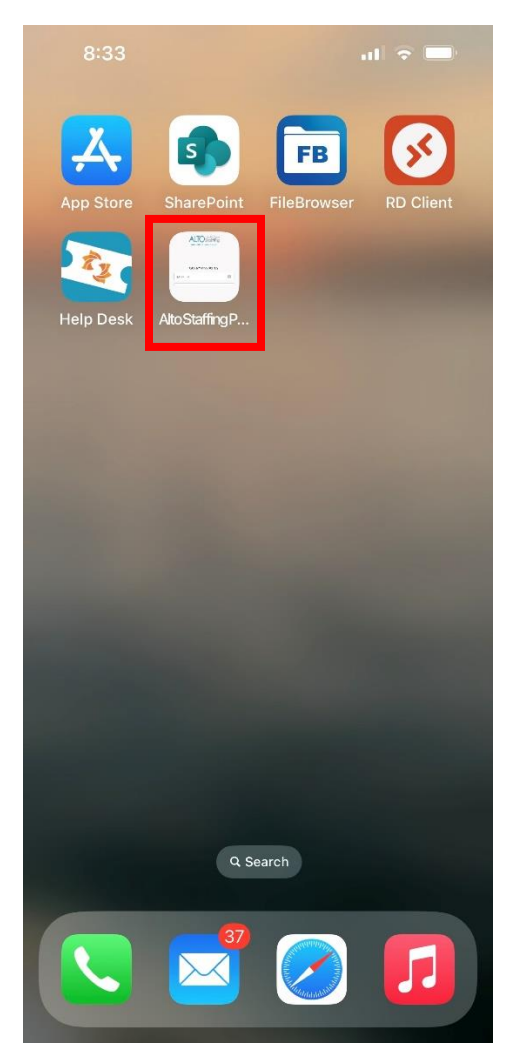